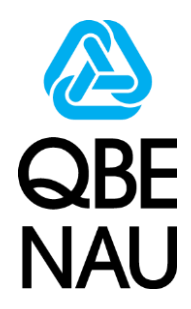

 $\overline{\mathfrak{o}}$ 

# **2016 MPD Quoting Guide** *Multiple Price Discovery*

EASYquote Instruction Guide

*10/29/2015*

To quote MPD for 2016, select the **MPCI icon**.

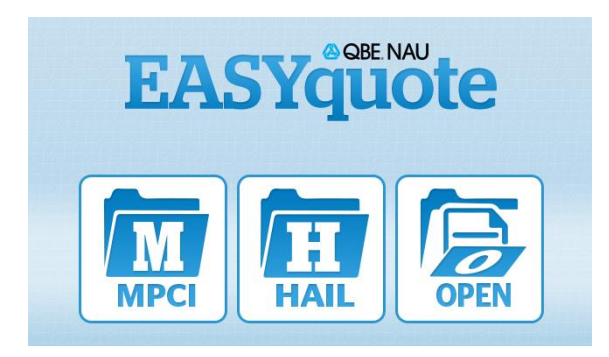

Enter the underlying MPCI policy information via the MPCI Line Attributed Tab:

- Acres (and EU acres if applicable) are defaulted to 100
- The MPCI Price is defaulted to the current average price
- The MPCI Volatility is defaulted to the previous year's values
- Select the applicable Unit Option that applies to the underlying coverage (BU, OU or EU; the MPD coverage will automatically be set to EU.)

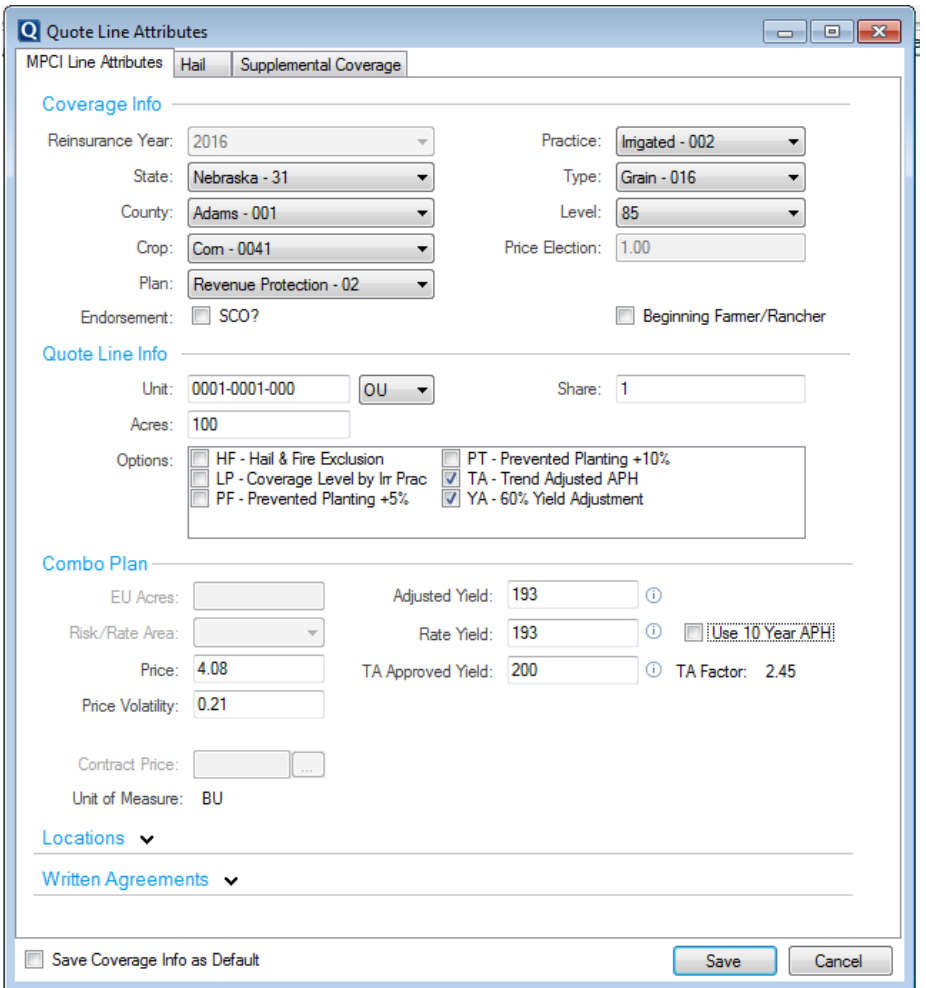

Click on the 'Supplemental Coverage' tab:

- Check the MPD checkbox.
- The MPD Projected Price defaults to 0, enter in your desired value.
- The MPD Volatility Factor defaults to .23 which is the minimum factor for 2016; change to a larger value if desired.
- Select the applicable MPD Coverage Level.
- Select the applicable Sales Closing Date.
- If the underlying policy has EU selected as the Unit Option, the EU acres field is not displayed and the system automatically applies the EU from the underlying policy.
- If the underlying policy has OU or BU selected as the Unit Option, the EU field is displayed and acres are defaulted to the MPCI acres. Change the EU acres for MPD, if applicable.
- Click save.

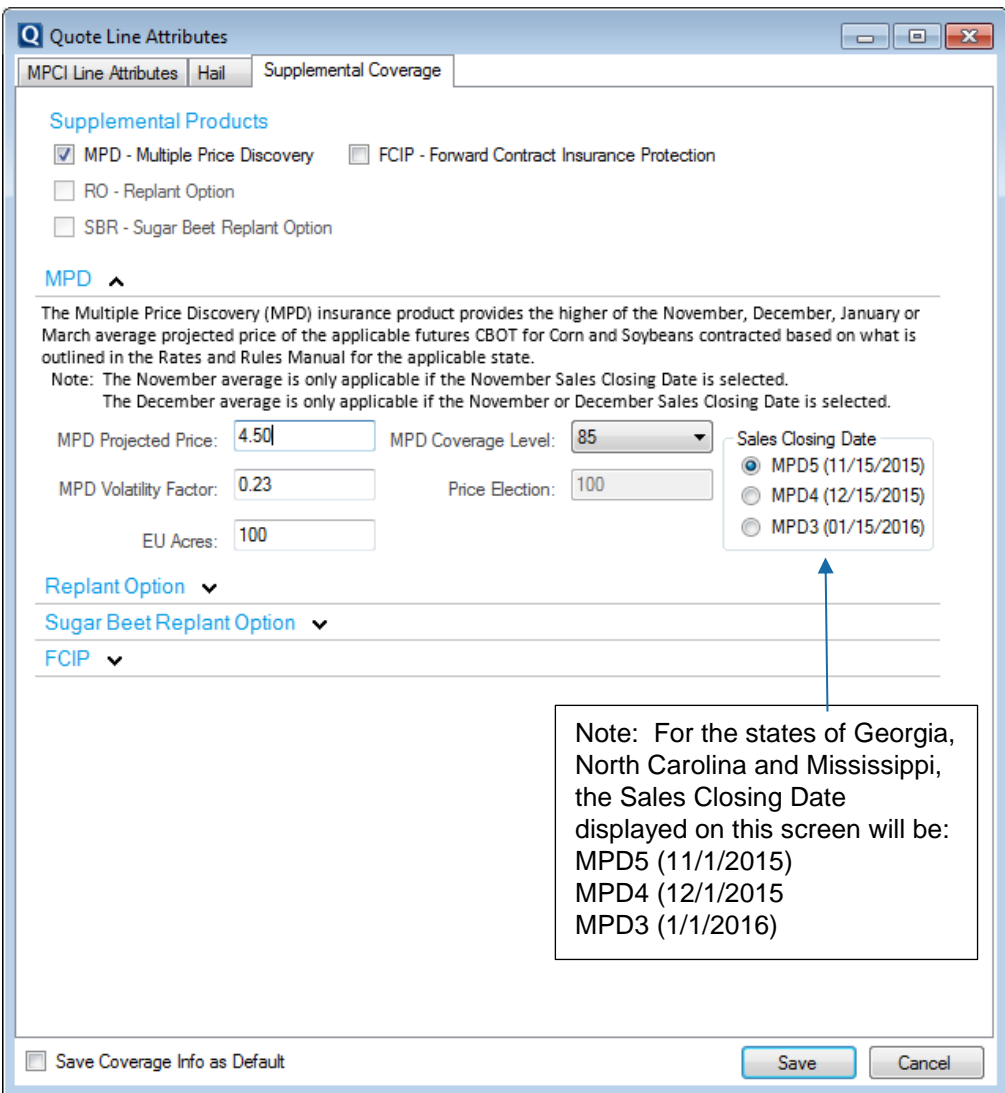

The Scenario screen will be displayed:

- Enter in the applicable **Harvest Price** and **Harvest Yield** to calculate the expected Indemnity.
- All selected coverage levels will be displayed for the Underlying MPCI as well as MPD.

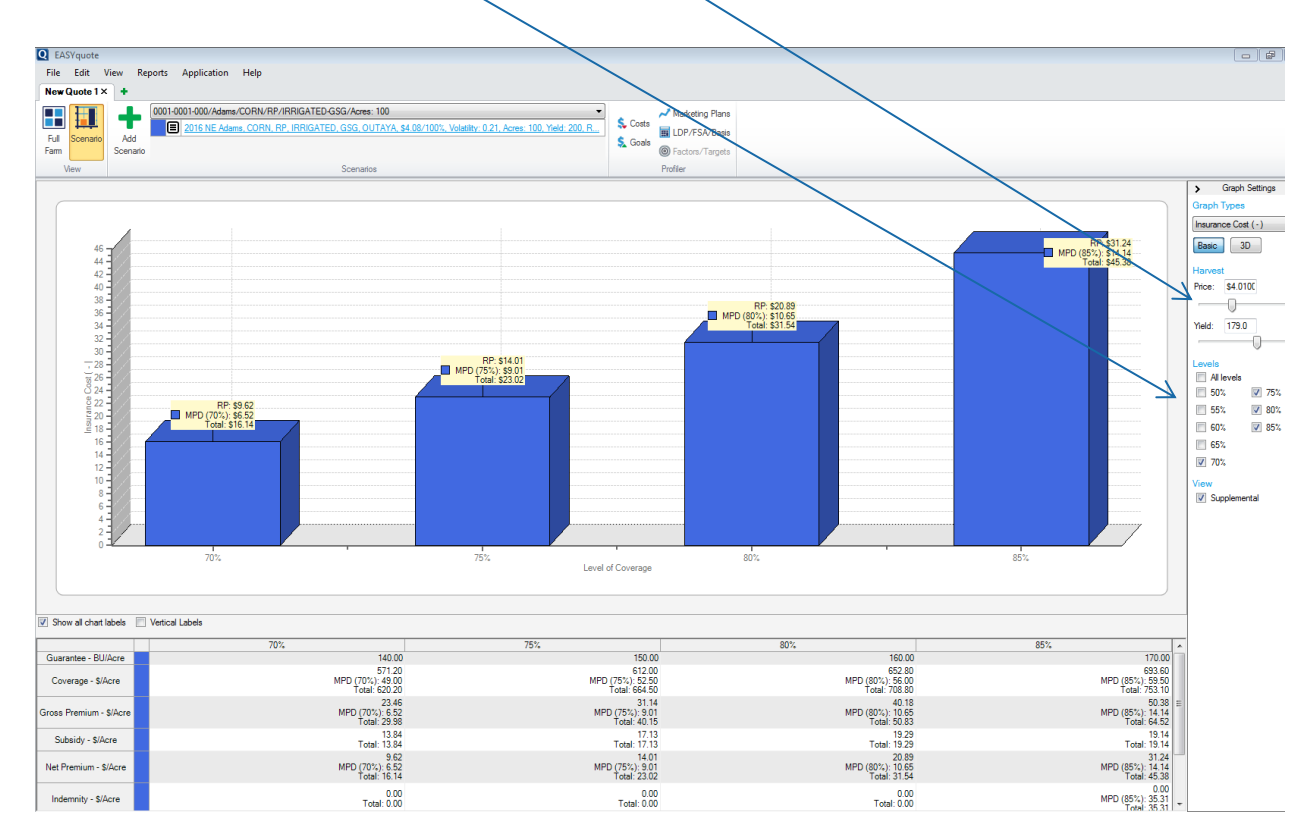

#### *The Full Farm Summary Report MUST be printed and submitted along with the MPD application.*

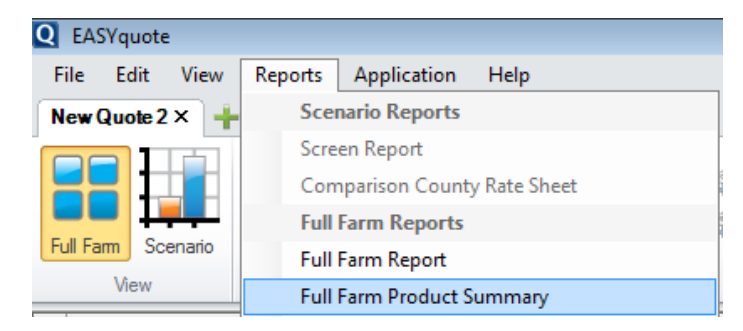

This is vital to ensure the underwriting department is aware of the MPD values used for the quote.

- The actual MPD values used are displayed under the LOC form section of the report.
	- $\circ$  The values displayed are: MPD Sales Closing Date period, Coverage Level, Price, Price % and Volatility Factor.

## **@QBENAU**

#### **Full Farm Product Summary**

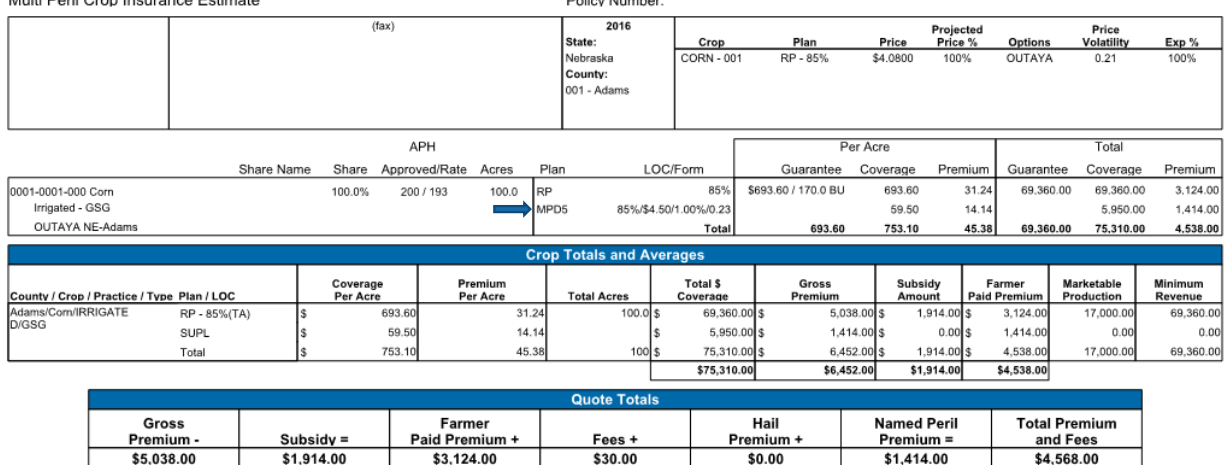

 $\mathbf{r}$  and  $\mathbf{r}$  are all the set of the set of the set of the set of the set of the set of the set of the set of the set of the set of the set of the set of the set of the set of the set of the set of the set of the

The Screen Report can be printed to display the MPD results based on the applicable coverage levels selected via the Scenario Quote:

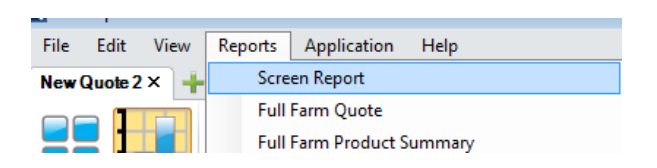

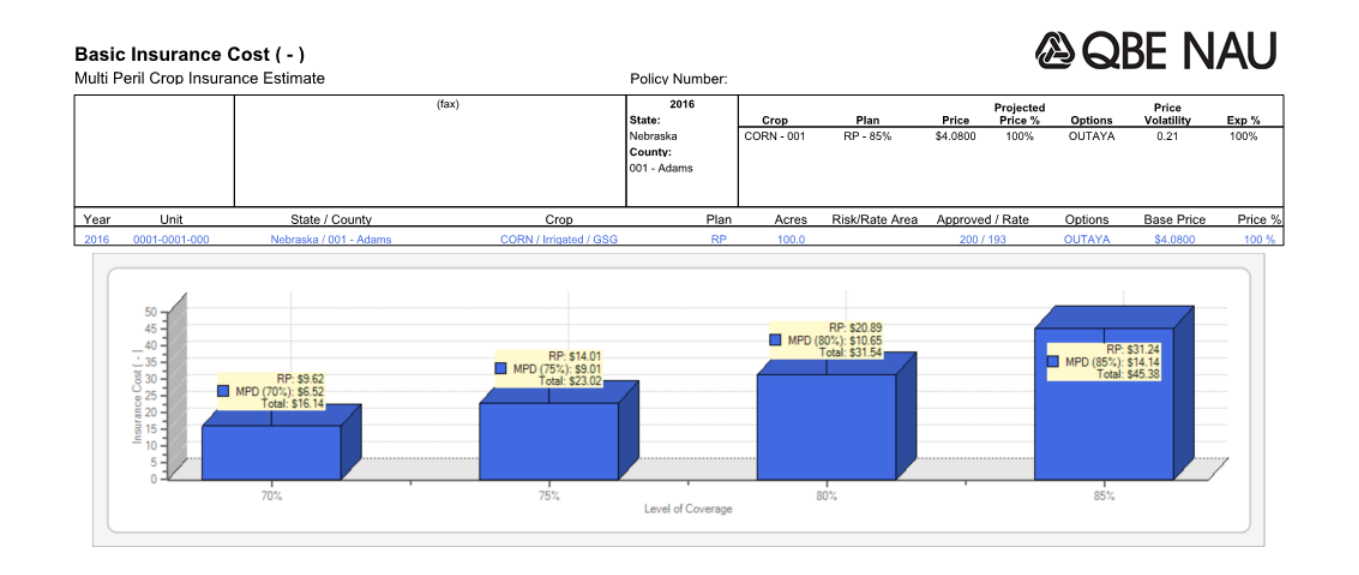

### **& QBE NAU**

Basic Insurance Cost (-) Multi Peril Crop Insurance Estimate

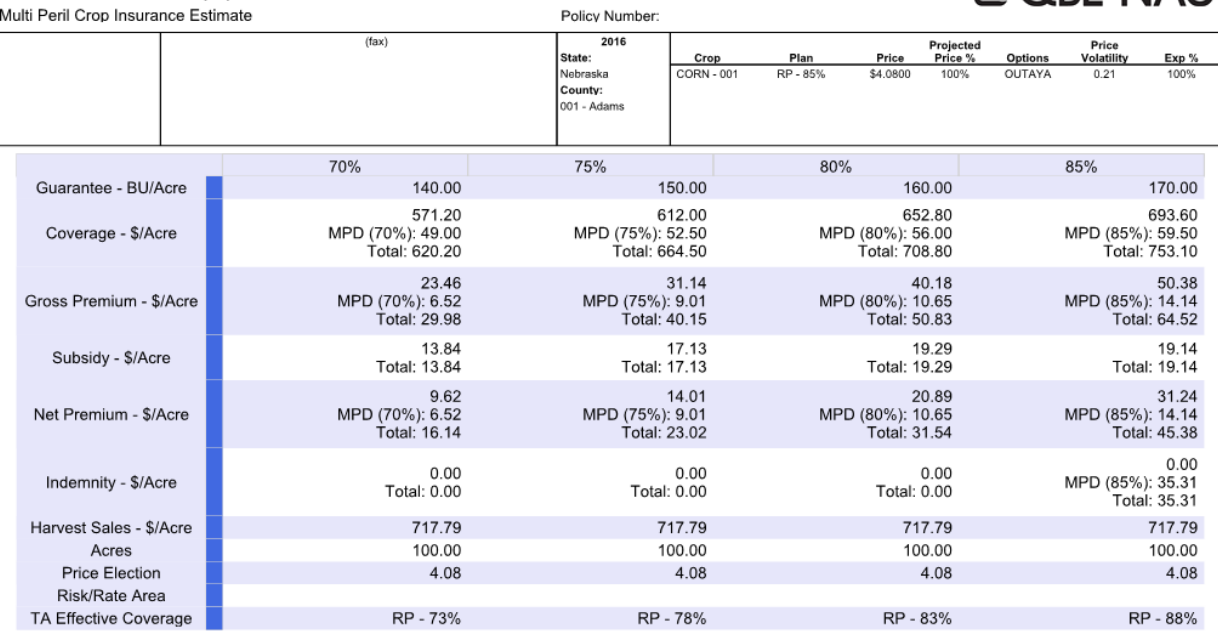

**For further information, please contact your local Marketing Representative.**

**QBE NAU**